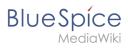

# **Contents**

| 1. Setup:Installation Guide/System Preparation/Windows/Apache Tomcat | 2  |
|----------------------------------------------------------------------|----|
| 2. Setup:Installation Guide/System Preparation/Windows/Elasticsearch | 10 |
| 3. Setup:Installation Guide/System Preparation/Windows/OpenJDK       | 16 |
| 4. Setup:Installation Guide/Webservices/PDF-Export                   | 20 |

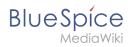

# **Apache Tomcat on Windows**

| Contents                     |    |
|------------------------------|----|
| 1 Download                   | 3  |
| 2 Installing Apache Tomcat   | 4  |
| 3 Configuring Apache Tomcat  | 7  |
| 4 Reviewing the installation | 10 |
| 5 Installing the web apps    | 10 |
| 6 Next step                  | 10 |

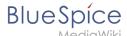

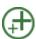

Apache Tomcat is required for the PDF export. The following steps are optional and only required if you want to use this service in your BlueSpice installation.

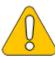

Operation of Apache Tomcat requires OpenJDK. If you have not installed it, follow the link above.

### **Download**

Open the official download page (1) in your browser and go to the version 10 (2) download page.

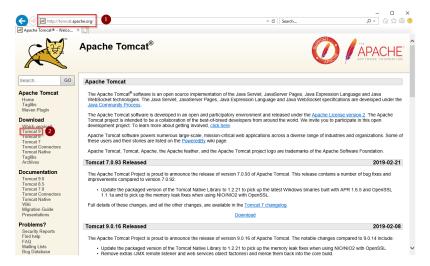

Download the "32-bit/64-bit Windows Service Installer"

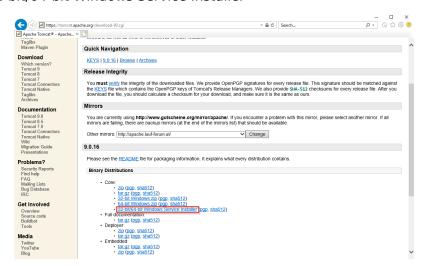

Please note that the download on your Windows server with Internet Explorer only works if you have configured the Internet Explorer Advanced Security Settings in the Server Manager. Please refer to the technical

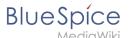

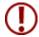

documentation from Microsoft.

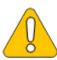

This guide uses version 9.0.16 of Apache Tomcat and is just an example of the latest version that you can download at the time of installation.

### **Installing Apache Tomcat**

Open the downloaded file "apache-tomcat-10.0.12.exe".

Start the installation by clicking "Next >":

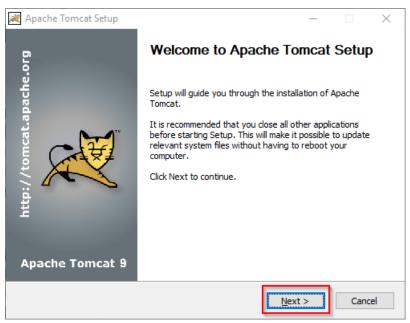

Confirm the license agreement by clicking "I Agree":

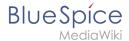

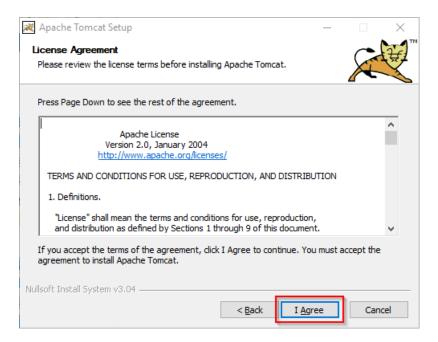

### Click "Next >":

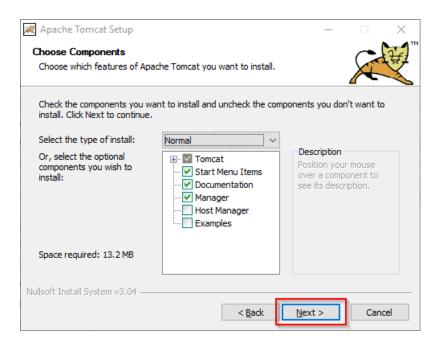

Click "Next >" again:

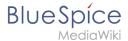

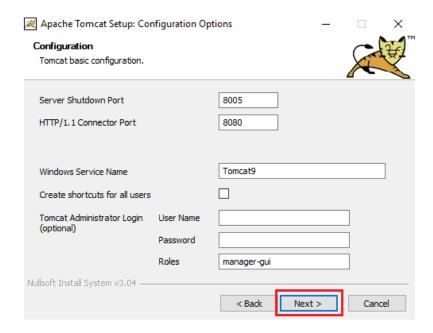

Select (1) the home directory of your OpenJDK Installation (2) and click "Next>" (3):

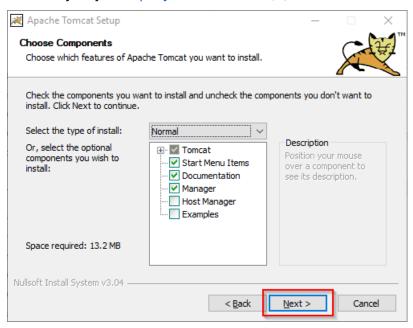

Start the Tomcat Installation:

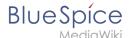

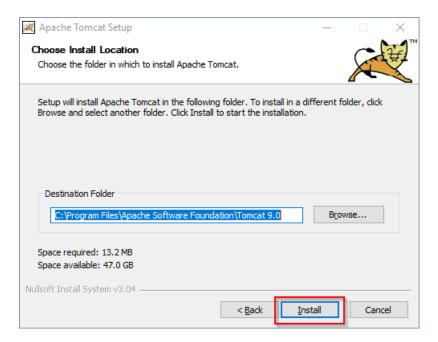

At the end of the installation, leave both preselected checkboxes (1) and finish the setup (2)

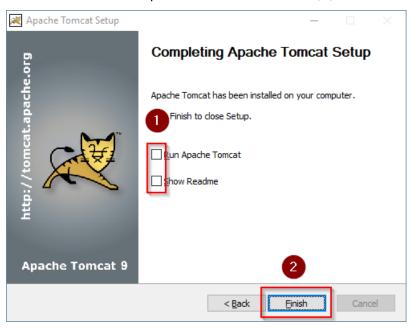

# **Configuring Apache Tomcat**

Change to the installation directory of Tomcat. By default, you can find it at C:\Program Files\Apache Software Foundation\Tomcat 9.0\conf.

Open the context.xml file in a text editor and replace the one-time line

<Context>
with
<Context mapperContextRootRedirectEnabled="true">

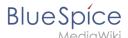

```
The East Search View Encoding Language Settings Took Marco Run Plugins Window?

| Columbia | Columbia | Columbia | Columbia | Columbia | Columbia | Columbia | Columbia | Columbia | Columbia | Columbia | Columbia | Columbia | Columbia | Columbia | Columbia | Columbia | Columbia | Columbia | Columbia | Columbia | Columbia | Columbia | Columbia | Columbia | Columbia | Columbia | Columbia | Columbia | Columbia | Columbia | Columbia | Columbia | Columbia | Columbia | Columbia | Columbia | Columbia | Columbia | Columbia | Columbia | Columbia | Columbia | Columbia | Columbia | Columbia | Columbia | Columbia | Columbia | Columbia | Columbia | Columbia | Columbia | Columbia | Columbia | Columbia | Columbia | Columbia | Columbia | Columbia | Columbia | Columbia | Columbia | Columbia | Columbia | Columbia | Columbia | Columbia | Columbia | Columbia | Columbia | Columbia | Columbia | Columbia | Columbia | Columbia | Columbia | Columbia | Columbia | Columbia | Columbia | Columbia | Columbia | Columbia | Columbia | Columbia | Columbia | Columbia | Columbia | Columbia | Columbia | Columbia | Columbia | Columbia | Columbia | Columbia | Columbia | Columbia | Columbia | Columbia | Columbia | Columbia | Columbia | Columbia | Columbia | Columbia | Columbia | Columbia | Columbia | Columbia | Columbia | Columbia | Columbia | Columbia | Columbia | Columbia | Columbia | Columbia | Columbia | Columbia | Columbia | Columbia | Columbia | Columbia | Columbia | Columbia | Columbia | Columbia | Columbia | Columbia | Columbia | Columbia | Columbia | Columbia | Columbia | Columbia | Columbia | Columbia | Columbia | Columbia | Columbia | Columbia | Columbia | Columbia | Columbia | Columbia | Columbia | Columbia | Columbia | Columbia | Columbia | Columbia | Columbia | Columbia | Columbia | Columbia | Columbia | Columbia | Columbia | Columbia | Columbia | Columbia | Columbia | Columbia | Columbia | Columbia | Columbia | Columbia | Columbia | Columbia | Columbia | Columbia | Columbia | Columbia | Columbia | Columbia | Columbia | Columbia | Columb
```

Save and close the file.

In the same directory, open the file server.xml in a text editor and make sure that the complete block

```
<Connector port="8080" protocol="HTTP/1.1"
... />
```

looks like this:

```
<Connector port="8080" protocol="HTTP/1.1"
    connectionTimeout="20000"
    URIEncoding="UTF-8"
    redirectPort="8443"
    address="127.0.0.1" />
```

```
The fast Search View Encoding Lenguage Settings Tools Marco Run Plugins Window ?

X

Servered Search View Encoding Lenguage Settings Tools Marco Run Plugins Window ?

X

Servered Search View Encoding Lenguage Settings Tools Marco Run Plugins Window ?

X

Servered Search Search Sear
```

Save and close the file.

Find the entry "Configure Tomcat" in the start menu and open it:

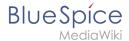

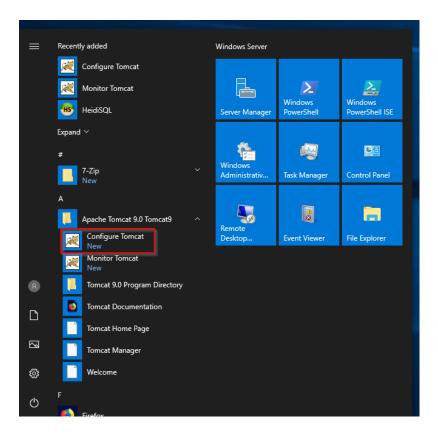

Set "Startup type" to "Automatic" (1) and start Tomcat (2). Then exit the configuration console (3):

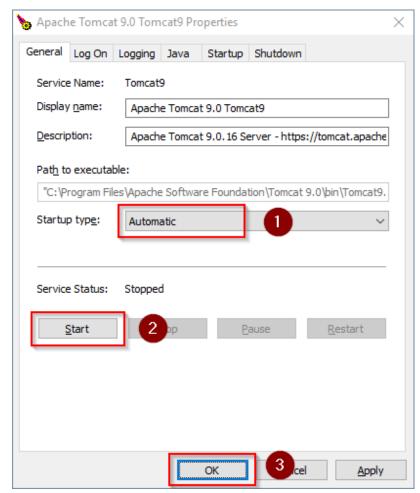

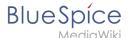

### Reviewing the installation

To check if Tomcat is working correctly, open the address http://localhost:8080/ in a browser on the server.

You should now see the homepage of the Tomcat server:

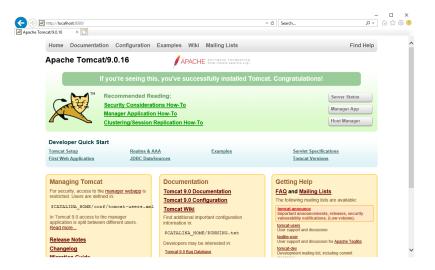

### Installing the web apps

[[File:{{file}}} Please unzip the installed BlueSpice folder and move the subfolder to C: |center]] \bluespice\var\www. Rename the folder to "w".

After the successful installation of BlueSpice, please follow the next steps to install the web services and activate the respective BlueSpice extension:

PDF-Export

### **Next step**

If you have completed all steps successfully, you can delete the previously downloaded "apachetomcat-10.0.11.exe" file from your hard drive and continue to the next step " Elasticsearch".

# Setup:Installation Guide/System Preparation/Windows /Elasticsearch

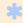

Elasticsearch is available up to BlueSpice 4.3. Newer versions of BlueSpice 4 support OpenSearch.

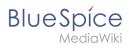

# Contents

| 1 | Download                                           | 12 |
|---|----------------------------------------------------|----|
| 2 | Unpacking the ZIP archive                          | 12 |
| 3 | Installing the plugin ingest-attachment            | 13 |
| 4 | Installing the Elasticsearch service               | 14 |
| 5 | Configuring and starting the Elasticsearch service | 14 |
| 6 | Next step                                          | 16 |

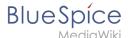

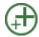

Elasticsearch is a prerequisite for running Advanced Search. The steps listed here are optional and only required if you plan to use them in your BlueSpice installation.

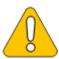

To run Elasticsearch, OpenJDK is required. If you have not installed it, install it now

### **Download**

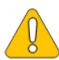

The content of this section refers to external sources and is current at the time of writing this documentation. We cannot guarantee how long these sources will remain unchanged. Please let us know if you notice any discrepancies to the information provided here.

BlueSpice ist derzeit mit Elasticsearch 6.x ab Version 6.8.21 kompatibel. Elasticsearch > 6.8.x wird derzeit nicht unterstützt.

Die jeweils aktuelle Version können Sie dieser Liste entnehmen. Daraus ergibt sich folgender direkter Download-Link: https://artifacts.elastic.co/downloads/elasticsearch/elasticsearch-<Versionsnummer>.zip also bspw. https://artifacts.elastic.co/downloads/elasticsearch/elasticsearch-6.8.23.zip.

Folgen Sie dabei den Download-Anweisungen Ihres Browsers.

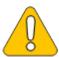

In the following, the Elasticsearch version 6.8.23 is used and only serves as an example for the latest version of the 6.x version series, which you can download at the time of your installation.

# Unpacking the ZIP archive

**Unpack** the ZIP archive that you have just downloaded in a Archiv in a suited system path of your hard drive.

This documentation assumes the folder structure recommended by us. For

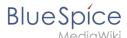

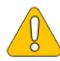

this reason, Elasticsearch is unpacked at this point in the folder C: \bluespice\bin\elasticsearch-6.8.23. If you have individual wishes, adjust these paths according to your own understanding.

### Installing the plugin ingest-attachment

Change to the directory "C:\bluespice\bin\elasticsearch-6.8.23\bin" (1).

**Right-click** on a free area of the Explorer window with the Shift-key pressed.

Click "Open PowerShell window here" (2):

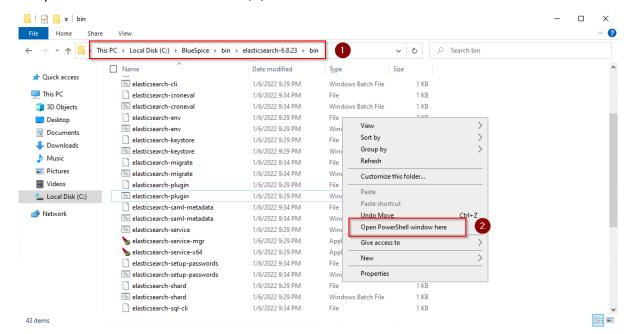

**Execute** the command ". \elasticsearch-plugin.bat install -b ingest-attachment":

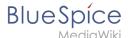

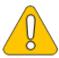

If your server does not have an active internet connection, then download the plug-in ingest-attachment as zip archive and install it, as documented directly by the manufacturer.

### Installing the Elasticsearch service

Run the "elasticsearch-service.bat install" command and wait for the process to complete:

# Configuring and starting the Elasticsearch service

**Press** the key combination Windows+R.

Enter "services.msc" (1) in the dialog window and click "OK" (2):

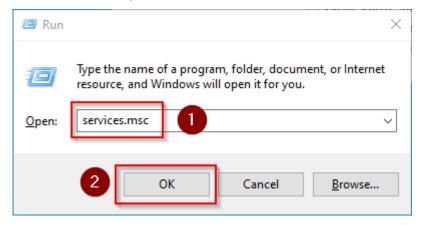

**Search** for the service "Elasticsearch 6.8.23" and open it with a double-click:

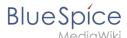

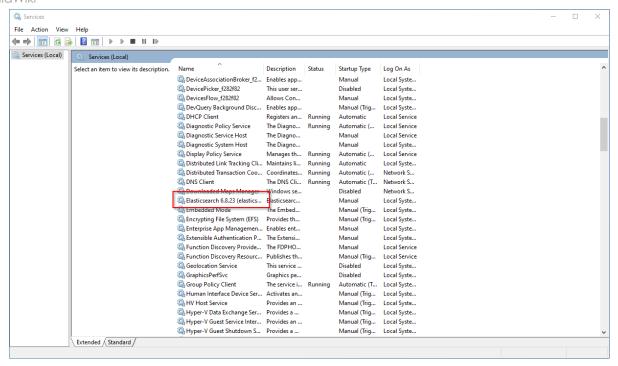

**Select** the startup type "Automatic" (1) and start the service (2).

Click "OK" (3) to close the window after the service is started:

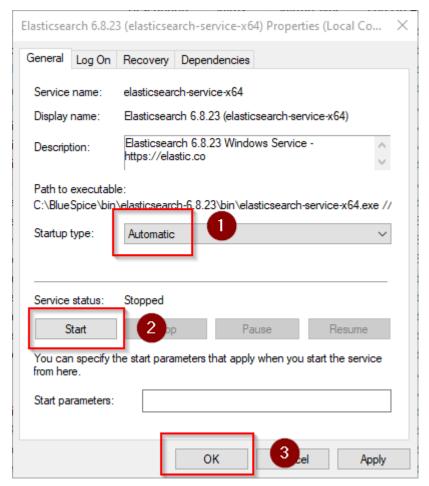

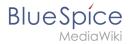

### **Next step**

If you have successfully completed all of the above steps, proceed to the next step: Python.

# **OpenJDK on Windows**

| Contents                           |    |
|------------------------------------|----|
| 1 Download                         | 17 |
| 2 Unpacking the ZIP archive        | 18 |
| 3 Setting the environment variable | 18 |
| 4 Next step                        | 20 |

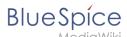

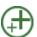

OpenJDK is a prerequisite for operating the Extended Search and the PDF export. The steps listed here are therefore optional and only required if you want to use one or more of these services in your BlueSpice installation.

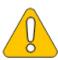

In the following documentation, we work with OpenJDK in version 17.0.2, the current version at the time of writing. You can also use other versions as long as they meet the system requirements we have published. Please note that you then have to adjust the information in this documentation accordingly.

### **Download**

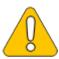

The content of this section refers to external sources and is current at the time of writing this documentation. We cannot guarantee how long these sources will remain unchanged. Please let us know if you notice any discrepancies to the information provided here.

**Open** the official website at java.net (1) and **click** "JDK 17" (2):

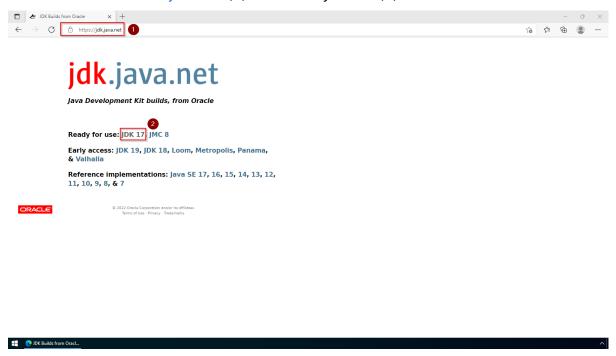

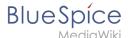

#### **Download** the ZIP archive for Windows:

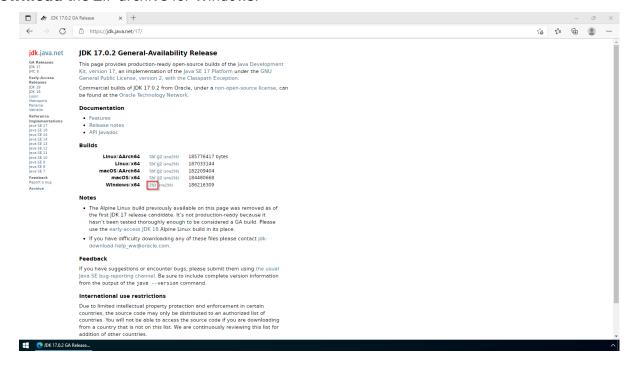

### Unpacking the ZIP archive

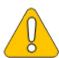

This documentation is based on the folder structure recommended by us. If you want to adjust this individually, you have to adjust the paths yourself according to your own level of knowledge.

Unpack the downloaded ZIP archive to *C:\BlueSpice\bin*. The file structure *C:\BlueSpice\bin\jdk-17.0.2* should be the result.

# Setting the environment variable

**Enter** the key combination Windows+R.

Enter "SystemPropertiesAdvanced.exe" (1) in the dialog window and click "OK" (2):

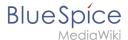

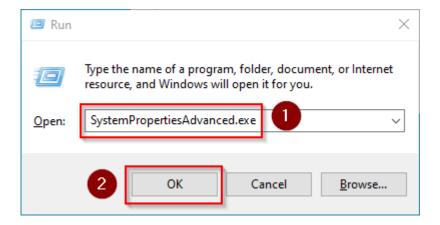

#### Click "Environment Variables...":

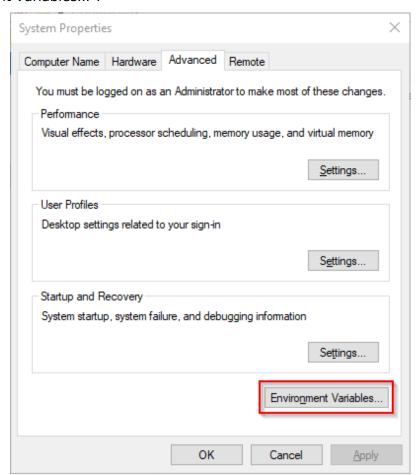

Click "New...":

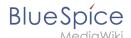

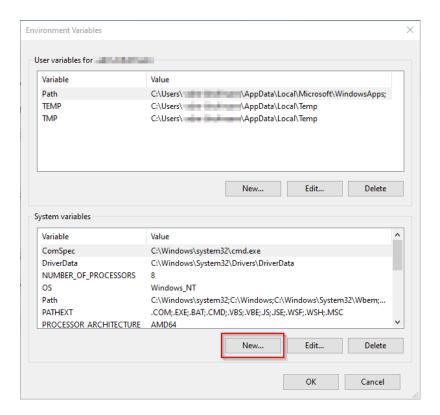

**Set** the variable name to "JAVA\_HOME" (1), and the variable value to the directory of your OpenJDK installation that you just copied to *C:\bluespice\bin* (2).

You can use the "Browse directory" button (3) for that.

### Click "OK" (4):

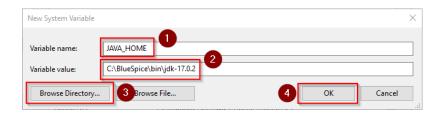

Close all newly opened windows one after the other by clicking "OK".

### Next step

If you have successfully completed all of the above steps, proceed to the next step: Apache Tomcat.

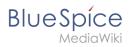

# **Webservice: PDF-Export**

| Contents                                |    |
|-----------------------------------------|----|
| 1 Moving the BShtml2PDF Application     | 22 |
| 2 Checking the functionality            | 22 |
| 3 Enable PDF Export in BlueSpice        | 22 |
| 4 Installing BlueSpice 3 with installer | 23 |
| 5 Troubleshooting                       | 24 |
| 6 Download Web services                 | 24 |

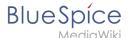

Make sure that the Apache Tomcat server is completely installed and configured on the BlueSpice server before setting up PDF-Export.

### Moving the BShtml2PDF Application

**Important!** Starting in BlueSpice 4.x, BShtml2 is no longer in the distribution and has to be downloaded and installed separately.

Download: https://bluespice.com/filebase/html2pdf/

Download the file "BShtml2PDF.war" and copy it to <tomcat-webapps>

The default paths are as follows:

- C:\Program Files\Apache Software Foundation\Tomcat 10.0\webapps (Apache Tomcat on Windows)
- /var/lib/jetty9/webapps (Jetty on Debian)

Or run the command sudo mv /var/www/bluespice/w/extensions/BlueSpiceUEModulePDF /webservices/BShtml2PDF.war /var/lib/jetty9/webapps in the terminal. (Linux)

The application usually starts automatically without the need for rebooting the application server.

### Checking the functionality

The correct functionality of the BShtml2PDF service can be checked as follows:

On Windows, open Internet Explorer using the URL http://localhost:8080/BShtml2PDF. With correct functionality, you should see the following website:

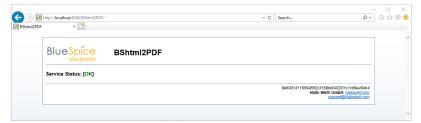

# **Enable PDF Export in BlueSpice**

Go to the directory <installpath-bluespice>/settings.d . Open the file **020-BlueSpiceUEModulePDF.php** in a text editor.

Or open the 020-BlueSpiceUEModulePDF.php in the terminal using the command sudo nano /var/www/bluespice/w/settings.d/020-BlueSpiceUEModulePDF.php. (Linux)

In the second line is the code to activate the extension:

return; // Disabled. Needs Tomcat

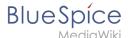

You can either add a comment character (#) to the beginning of this line or delete the line completely, save the file and exit it.

Note: Give the user "Everyone" full access to the Temp folder under C:\Widows.

# Installing BlueSpice 3 with installer

- 1. Open localhost/w in your Browser and follow the instructions.
- 2. For BlueSpice WikiFarm, move the .htaccess and web.config files to C:\bluespice\var

Open a command line and change into the folder <installpath-bluespice> . Execute the following command:

```
php maintenance/update.php (Linux)
php maintenance\update.php (Windows))
```

**Note:** In Windows, make sure that the environment variables are set correctly to access the "php" command.

Note: Note that you must update the file system permissions after running update.php.

When the script is finished with the "Done" message, you have successfully isntalled the web service .

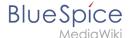

```
...event agent field does not exist in echo_event table, skipping modify field patch. Modifying event_variant field of table echo_event ...done. Modifying event_extra field of table echo_event ...done. Modifying event_agent_ip field of table echo_event ...done.
...have tpid field in echo_target_page table.
...have event_table does not contain event_timestamp field.
...have event_bash field in echo_event_table.
...have event_page id field in echo_event table.
...have event_page id field in echo_event table.
...have event_page id field in echo_event table.
...index echo_event_type already set on echo_event table.
...index echo_event_type already set on echo_notification table.
Creating titlekey table...ok.
... i ok.
...hitocounter_extension table ...done.
Creating hit_counter_extension table ...done.
Creating bit_counter_extension table ...done.
Creating be_edithorityconnector_table ...done.
Creating be_edithorityconnector_table ...done.
Creating be_anmespacemanager_backup_page table ...done.
Creating be_namespacemanager_backup_revision table ...done.
Creating be_namespacemanager_backup_revision table ...done.
Adding rev_shal field to table be_namespacemanager_backup_revision ...done.
Adding rev_shal field to table be_namespacemanager_backup_revision ...done.
Adding rev_shal field to table be_namespacemanager_backup_revision ...done.
Creating be_pagetemplate table ...done.
Creating be_pagetemplate table ...done.
Creating be_pagetemplate table ...done.
Creating be_pagetemplate table ...done.
Creating be_pagetemplate table ...done.
Creating be_pagetemplate table ...done.
Creating be_pagetemplate table ...done.
Creating be_pagetemplate table ...done.
Creating be_pagetemplate table ...done.
Creating be_pagetemplate table ...done.
Creating be_pagetemplate table ...done.
Creating be_pagetemplate table ...done.
Creating be_pagetemplate table ...done.
Creating be_pagetemplate table ...done.
Creating be_pagetemplate table ...done.
Creating be_pagetemplate table ...done.
Creating be_pagetemplate table ...done.
Creating be_
```

# **Troubleshooting**

If there is a problem with the PDF export in BlueSpice, first check the file system permissions.

### **Download Web services**

If the required war-file is missing in your installation package, you can download it here: Webservices.